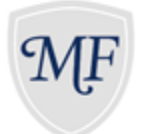

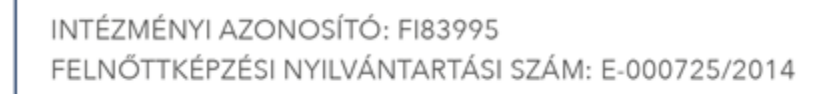

## Útmutató a sorrendmódosításhoz

- 1. Belépés az e-felvi felületére a [www.felvi.hu](http://www.felvi.hu/) weboldalon.
- 2. A Sorrendmódosítás menüpont kiválasztása.

**MILTON FRIEDMAN** 

**EGYETEM** 

érték \* tudás \* vállalkozás

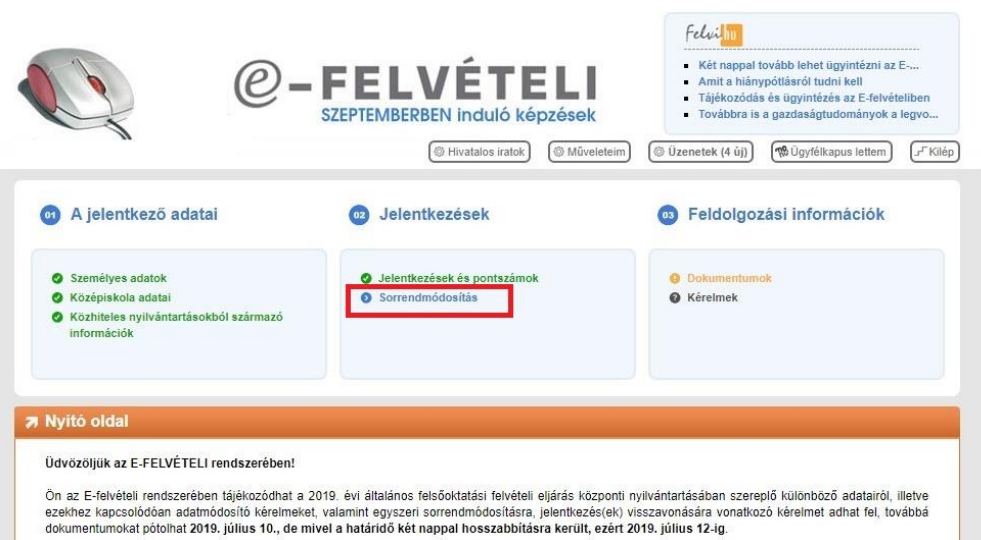

3. A nyilak segítségével beállítjuk a kívánt sorrendet, majd a mentés gombbal elmentjük a változtatást.

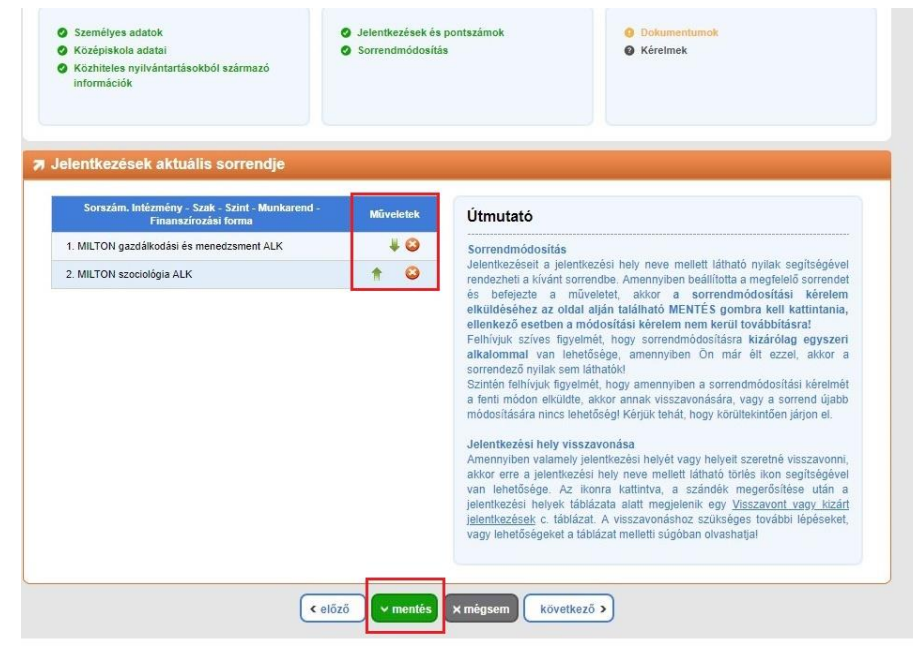